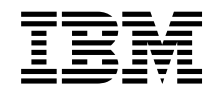

**@server** 

iSeries 270, 8xx

# 將主機從雙軸主控台升級到作業主控台 (特性  $5544 \cdot 5546 \cdot 5548$

版本 5

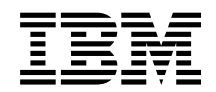

@server

iSeries 270, 8xx

# 將主機從雙軸主控台升級到作業主控台 (特性  $5544 \cdot 5546 \cdot 5548$

版本 5

**© Copyright International Business Machines Corporation 2000, 2003. All rights reserved.**

## 雙軸主控台升級到作業主控台

這些指示含有如何將雙軸主控台升級到「作業主控台」的相關步驟。

如果將連接到遠端控制台電纜,請確定在開始這個升級前,您具有可用的電纜。

在個人電腦 (PC) 上安裝「作業主控台」的先決條件。請參閱資訊中心的作業主控台主 題,以瞭解先決要件。

如果您要安裝 LAN 連接,請跳至*資訊中心*的作業主控台主題。

若要變更主控台裝置,iSeries 系統值 QAUTOCFG 必須設定為 ON。請使用下列值, 來驗證或設定 iSeries 上 的這個系統值:

\_1. 在 OS/400® 指令行上輸入 WRKSYSVAL QAUTOCFG,並按 Enter 鍵。

- \_\_ 2. 從*使用系統值*顯示畫面選取**變更選項**,然後按 Enter 鍵。
- \_\_ 3. 在變更系統值顯示畫面中鍵入 1 (ON),然後按 Enter 鍵。
- \_\_ 4. 使用系統值顯示畫面將出現。按一次 F3,回到*主畫面* 。

### 開始之前

這個特性可由客戶自己安裝。您可以選擇不自行安裝。您可聯絡 IBM® 或授權的經銷 商,請他們派人來安裝此裝置,但需付費。

您需要額外的時間來完成您的工作、備份系統、進行系統起始程式載入 (IPL) 及驗證您 的硬體配置。

當您使用這些指示時,您可能要執行下列幾項:

- 卸下主機蓋板。
- 安裝新的硬體。
- 裝上蓋板。
- 執行作業系統 IPL。
- 驗證新硬體的配置。

本說明書中的某些圖例可能與您現有主機的實際面貌稍有出入。不過,執行作業的步 驟相同。

- \_\_ 1. 確定您具有系統的現行備份 (包括作業系統、授權程式及資料)。
- $-$ 2. 請花數分鐘時間熟悉這些指示。
- \_\_ 3. 若有不正確、缺少或明顯損壞的組件,請聯絡下列其中一個對象:
	- 您的授權經銷商
	- IBM Rochester Manufacturing Automated Information Line (R-MAIL)
		- 1-800-300-8751 (ⁿΩ)
		- 1-507-253-5242 (全球)

\_\_ 4. 在安裝期間,若您遇到困難,請聯絡授權服務提供者或授權經銷商。

\_\_5. 安裝新的特性之前,請先檢查是否有任何現有的 PTF 先決條件。請探訪下列網 站:

<http://www-912.ibm.com/supporthome.nsf/document/10000051>

- a. 選取 All Documents ∘
- b. 選取 **Collapse**。
- c. 選取 General Information。
- d. 選取 **Offerings** 。
- e. 選取 Feature Prerequisites<sup>。</sup>
- f. 選取 Customer Install Features Prerequisites of
- g. 請找出您的特性號碼及 OS/400 版次,然後檢查先決條件。

#### 關閉主機電源

- \_\_ 1. 確定所有工作已完成。
- \_\_ 當所有工作完成時,請在指令行上鍵入 **pwrdwnsys \*immed**,然後按 Enter 鍵。
- \_\_ 3. 您的主機是 iSeries 270/810、820 或 825 嗎?
	- \_\_ 270 或 810:請繼續下一個步驟。
	- **820 或 825**:請跳至步驟 6。
- \_\_ 4. 查看控制面板上的「功能/資料」顯示畫面。請參閱第 7 頁的『主機控制面 板』。
- \_\_ 5. 在「功能/資料」顯示畫面中是否出現 01 B M V=x (x 是 F 或 S)?
	- \_\_ **是**:請跳至步驟第 3 頁的 8。
	- **否**:請執行下列動作:
		- \_\_ a. 按「增加/減少」 按鈕,直到 02 出現在「功能及資料」顯示器中<mark>爲</mark>  $\mathsf{I}$   $\vdash$   $\circ$ 
			- \_\_ b. 按控制面板中的 Enter 按鈕。
			- \_\_c. 按「增加/減少」按鈕,直到 B 出現在「功能及資料」顯示器中爲止。
			- \_\_ d. 按控制面板中的 Enter 按鈕。
			- **\_e. 按「增加/減少」按鈕,直到 M 出現在「功能及資料」顯示器中爲止。**
			- $\_$  f. 按控制面板中的 Enter 按鈕。
			- \_\_ g. 按「增加⁄減少」按鈕,直到 S 出現在「功能及資料」顯示器中為止。
			- \_\_ h. 按控制面板中的 Enter 按鈕。
		- \_\_ i. 按「增加/減少」 按鈕,直到 01 出現在「功能及資料」顯示器中<mark>爲</mark> I $E$  ο
		- $\_$  j. 按控制面板中的 Enter 按鈕。
			- 01 B M S 應該會出現在「功能/資料」顯示畫面中。若未出現,請重 複 5a到 5j步驟。
		- \_\_ k. 請跳至第 3 頁的 8步驟。
- \_6. 查看控制面板中的「功能/資料」顯示畫面。
- \_\_ 7. 在「功能/資料」顯示畫面中是否出現 01 B V=S 且「手動」模式指示器 (小手形 狀) 的燈是否已點亮?
	- \_\_ **是**:請繼續下一步驟。
- <span id="page-6-0"></span>否:請執行下列動作:
	- \_\_ a. 按「選取模式」按鈕,直到「手動」模式指示器 (小手形狀) 的燈亮 起為止。
	- \_\_ b. 按「增加/減少」 按鈕,直到 02 出現在「功能及資料」 顯示器中<mark>爲</mark> I $\vdash$   $\circ$
	- \_\_c. 按控制面板中的 Enter 按鈕。
	- \_\_d. 按「增加⁄減少」按鈕,直到 B 出現在「功能及資料」顯示器中爲止。
	- \_\_e. 按控制面板中的 Enter 按鈕。
	- \_\_f. 按「增加/減少」按鈕,直到 **S** 出現在「功能及資料」顯示器中爲止。
	- \_\_g. 按控制面板中的 Enter 按鈕。
	- **\_\_ h.** 按 「增加/減少」 按鈕,直到 01 出現在 「功能及資料」 顯示器中為 εC
	- \_\_ i. 按控制面板中的 Enter 按鈕。

在「功能/顯示」畫面中應出現 01 B S,且手動模式指示器 (小手形 狀) 的燈會點亮。若未出現,請重複 7a到 7h步驟。

\_\_ 8. 按控制面板上的「電源」按鈕。 在電源開啓指示燈亮之前,大約會延遲 10 秒, 然後資料會出現在「功能/資料」顯示畫面。

#### 選取作業主控台作為主控台裝置

如果您計畫選取「作業主控台 (LAN)」,請跳至資訊中心的作業主控台主題。

請使用此區段來選取「作業主控台 (直接)」作爲撥號 LCS 的主控台裝置。出現 *IPL 或* 安裝系統顯示畫面時:

- \_\_ 1. 選取**使用專用服務工具 (DST)** 並按 Enter。
- \_\_ 2. 使用您現行的專用服務工具密碼。
- \_\_ 3. 在專用服務工具 *(DST) 登入*顯示畫面上,鍵入**您的服務工具使用者 ID 與服務** 工具密碼代表 *DST* 使用者及 *DST* 密碼,然後按 Enter 鍵。
- \_\_ 4. 從使用專用服務工具 (DST) 顯示畫面選取**使用 DST 環境**,然後按 Enter 鍵。
- \_\_ 5. 從*使用 DST 環境*顯示畫面選取**系統裝置**,然後按 Enter 鍵。
- \_\_ 6. 從*使用系統裝置*顯示畫面選取**主控台模式**,然後按 Enter 鍵。
- \_\_ 7. 從選取主控台類型顯示畫面中,選取**作業主控台 (直接)**,然後按 Enter 鍵。 重要事項:請確定即使 2 已存在,您仍鍵入 2 並按 Enter。這將迫使改寫值。 如果您已選取 LAN,請跳至資訊中心的作業主控台主題。
- \_\_ 8. 一直按 F3 直到您回到*使用專用服務工具 (DST)* 顯示畫面為止。
- \_\_ 9. 選取**啓動服務工具**,然後按 Enter 鍵。
- \_\_ 10. 選取**操作員面板功能**,然後按 Enter 鍵。
- \_\_ 11. 選取關閉系統電源的功能鍵 (F10)。
- $\_$  12. 按 Enter 鍵確認您想要執行電源關閉程序。
- \_\_13. 關閉電源並拔下連接的工作站及印表機的電源線。

註: 系統大約需要 5 到 10 分鐘來完成電源開啓以及完成 IPL。 當 IPL 完成後, IPL 或安裝系統顯示畫面應會顯示在您的主機主控台上。

#### 連接作業主控台雷牆

- **\_\_ 1. 卸下蓋板。請參閱第9頁的『裝置的蓋子』。**
- \_\_ 2. 接上可抛式防護帶,以防止靜電損壞裝置。 將箔膜的黏性部份貼到裝置框架上 未上漆的表面。
	- 註:
	- a. 請遵循您未使用防護帶時相同的預防措施進行。2209 可拋式防護帶是用來控 制靜電。在使用電氣設備時,它並不會增加或減少您觸電的危險。
	- b. 當您解開防護帶時,請拿掉尾端銅箔的襯圈。
	- c. 將銅箔貼到裝置框架上外曝且未上漆的金屬表面(電氣接地)。
- 3. 如果您具有 **270 主機**,請找出位置 C07。詳細資訊,請參閱第 15 頁的『PCI 卡 位置』。

如果您具有 820 主機,請找出位置 C06。詳細資訊,請參閱第 15 頁的『PCI 卡 位置』。

如果您具有 830、840 或 890 主機,請找出位置 C02。詳細資訊,請參閱第 15 頁的『PCI 卡位置』。

- \_\_ 4. 將「作業主控台」纜線**產品編號 97H7557** 連接到 2771、9771、9793、9799 卡 上的右接頭。
- 5. 將電纜的另一端連接到將作為「作業主控台」的 PC 中第一個可用的序列埠。
- \_\_ 6. 您是否有「遠端控制台」電纜要連接?
	- 否:繼續下一步驟。
	- 是:將「遠端控制台」纜線 (少一個接腳的一端) 連接到主機背面標示著**除** 錯的接頭上。將「遠端控制台」纜線 (97H7591) 的另一端連接到要當成主 控台使用的 PC 背面的並列埠。繼續下一步驟。
- 7. 裝上主機的蓋子。
- \_ 8. 危險

若電源插座接線不正確,則可能對系統金屬部份或連接到系統的產品產生危 險的電壓。客戶須負責確認插座的接線正確且已接地以預防電擊。 (RSFTD201)

請將下列電源線插入電源插座中。

- 丰機
	- 註: 此時請勿打開主機電源。
- 主機主控台
- 系統擴充裝置
- \_\_ 9. 打開工作站或當作主控台的 PC 的電源。
- 10. 您的主機是 270/810 或 820/825 嗎?
	- 270 或 810:請繼續下一個步驟。
	- 820 或 825:請跳至步驟 第5頁的 13。
- \_11. 查看控制面板中的「功能/資料」顯示畫面。
- 12. 「功能/資料」顯示畫面中是否出現01 B N V=S?
	- 是:請跳至步驟第5頁的 15。
- <span id="page-8-0"></span>\_\_**否**:請執行下列動作:
	- \_\_ a. 按「增加/減少」 按鈕,直到 02 出現在「功能及資料」顯示器中<mark>爲</mark> I $E$  ο
	- \_\_ b. 按控制面板中的 Enter 按鈕。
	- \_\_c. 按「增加/減少」 按鈕,直到 B 出現在「功能及資料」顯示器中為 I $E$   $\circ$
	- \_\_ d. 按控制面板中的 Enter 按鈕。
	- **\_\_e. 按「增加/減少」按鈕,直到 N 出現在「功能及資料」顯示器中為** εC
	- \_\_f. 按控制面板中的 Enter 按鈕。
	- \_\_ g. 按「增加/減少」 按鈕,直到 S 出現在「功能及資料」顯示器中為 εC
	- \_\_ h. 按控制面板中的 Enter 按鈕。
	- **\_ i. 按「增加/減少」 按鈕,直到 01 出現在「功能及資料」 顯示器中為**  $\mathbb{R}^{\circ}$
	- $\_$  j. 按控制面板中的 Enter 按鈕。

01 B N S 應該會出現在「功能/資料」顯示畫面中。 若未出現,請 重複 12a到 12i步驟。

- 跳至步驟 15。
- \_\_13. 查看控制面板上的「功能/資料」顯示畫面。
- \_\_ 14. 「功能/資料」顯示畫面中是否出現 01 B V=S,且選取了 IPL 模式「正常 (確 定)」?
	- 是:繼續下一步驟。
	- 否:請執行下列動作:
		- \_a.按「選取模式」按鈕,直到手動模式指示器 (小手形狀) 的燈亮起為止。
		- \_\_b. 按「增加/減少」 按鈕,直到 02 出現在「功能及資料」顯示器中為止。
		- \_\_c. 按控制面板中的 Enter 按鈕。
		- \_\_d. 按「增加/減少」 按鈕,直到 B 出現在「功能及資料」顯示器中為止。
		- \_\_e. 按控制面板中的 Enter 按鈕。
		- \_\_f. 按「增加/減少」按鈕,直到 S 出現在「功能及資料」顯示器中為止。
		- $\_\,$ g. 按控制面板中的 Enter 按鈕。
		- **\_\_ h.** 按「選取模式」按鈕,直到「正常」模式指示器 (OK) 的燈亮起為止。
		- \_\_i. 按「增加/減少」 按鈕,直到 01 出現在「功能及資料」顯示器中為止。
		- $\_$  j. 按控制面板中的 Enter 按鈕。 在「功能/顯示」顯示器中應出現 01 B S 且 OK 指示燈會點亮。若未 出現,請重複 14a到 14i步驟。
- \_\_ 15. 按控制面板上的「電源」按鈕。 在電源開啓燈亮起來前,大約會延遲 10 秒, 然後資料會出現在「功能/資料」顯示畫面。
	- 註: 系統大約需要 5 到 20 分鐘來完成電源開啓以及完成 IPL。 當 IPL 完成 時,01 B N S 將出現在「功能/資料」顯示畫面。
- \_16. 將iSeries 設定與操作 CD-ROM, SK3T-0194-01 放在 PC 的光碟機中,然後選取 「EZ-Setup 精靈」來設定 iSeries。請遵循安裝提示,直到作業完成。
- \_\_ 17. 當「作業主控台」作業時,插入所有連接裝置 (如印表機與顯示器) 的電源線, 並開啓電源。

# <span id="page-10-0"></span>主機控制面板

請到 iSeries 主機的正前方。開啓控制面板的門。

控制面板看起來像圖 1或第 8 頁的圖 2。請參考主機的控制面板。

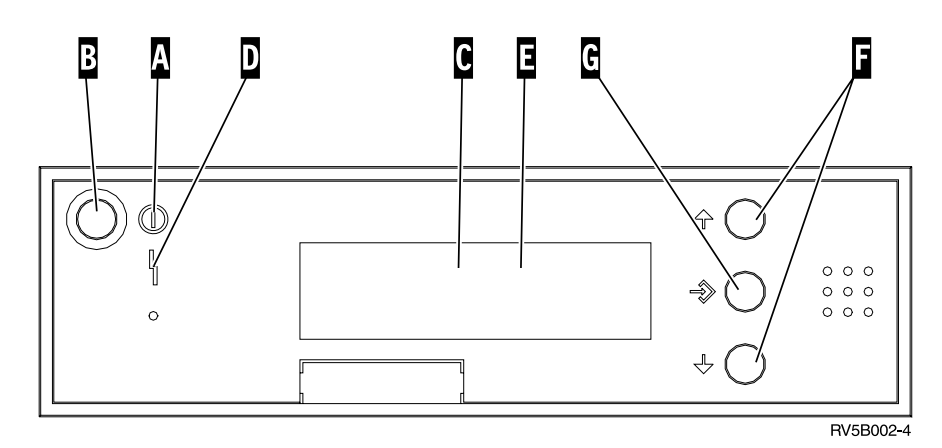

圖 1. 沒有電子式切換裝置的控制面板

下面是圖 1說明文字的說明:

- A 電源開啓燈
	- 閃爍燈指出裝置正在開啓電源。
	- 穩定的燈表示主機已經啓動並且運作中。
- B 電源按鈕
- **C** 處理器活動
- **D** 系統須人工介入
- $E$  功能/資料顯示器
- **F** 增加/減少按鈕
- $\epsilon$  Enter 按鈕

如果您的控制面板看起來類似第8頁的圖2,則在使用 F 增加/減少 按鈕及 G Enter 按鈕前,您必須先按鈕 П 「選取模式」以選取「手動」模式 П 。若要選取「選取模 式」,則必須插入切換裝置。

<span id="page-11-0"></span>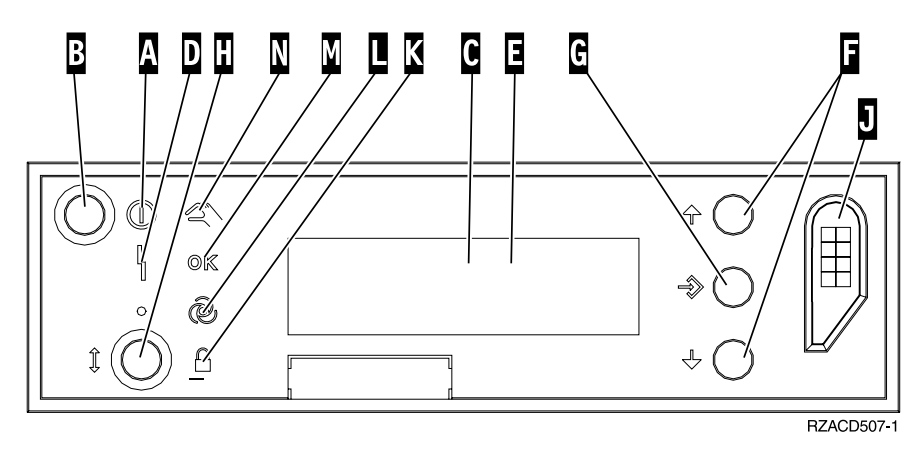

- 圖 2. 有電子式切換裝置的控制面板
	- A 電源開啓燈
		- 閃爍燈指出裝置正在開啓電源。
		- 穩定的燈表示主機已經啓動並且運作中。
	- B 電源按鈕
	- **C** 處理器活動
	- **D** 系統須人工介入
	- $\blacksquare$  功能/資料 顯示器
	- F W[/ε ÷s
	- G Enter 按鈕
	- H 選取模式
	- **J** 電子切換裝置槽
	- K 保護
	- $\mathbf{u}$ 自動
	- M 正常
	- N 手動

## <span id="page-12-0"></span>裝置的蓋子

選取您的裝置:

- 『270、810 或 820 主機』
- \_\_ 第10頁的『830、840、870、890、SB2、SB3、[5074](#page-13-0)、5079 及 5094 裝置』
- \_\_ 第12 頁的『框架中的 [270](#page-15-0) 及 810 裝置』

## 270 \ 810 或 820 主機

若要接觸 PCI 卡位置,您需要打開背蓋板 (如果有的話) 及側蓋:

- \_\_ 1. 將您的手置於背蓋底端,然後將背蓋向上向外拉出。
- \_\_ 2. 注意: 如果您要在伺服器電源開啓時卸下側蓋,可能會因電磁干擾而發生錯誤。 鬆開翼型螺釘並從正面向背面滑動蓋板直到不能前進後,卸下右側蓋板 (從背面看 過去)。
- **\_\_ 3.** 拉出蓋板。

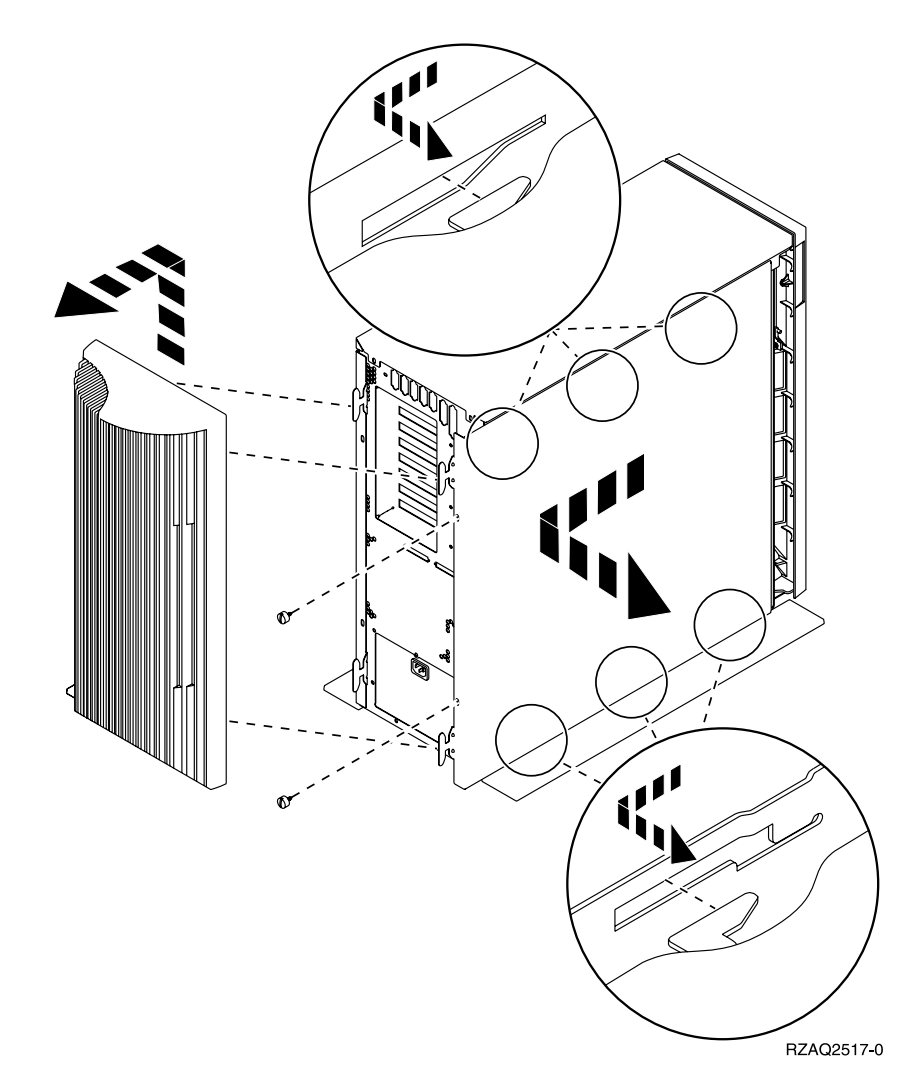

## <span id="page-13-0"></span>825 主機

若要存取 PCI 卡位置,您需要卸下背蓋及側蓋:

- \_1. 將您的手置於背蓋底端,然後將背蓋向上向外拉出。
- \_\_ 2. 鬆開翼型螺釘並從正面向背面滑動蓋板直到不能前進後,卸下右側蓋板 (從背面看 過去)。
- \_3. 拉出蓋板。

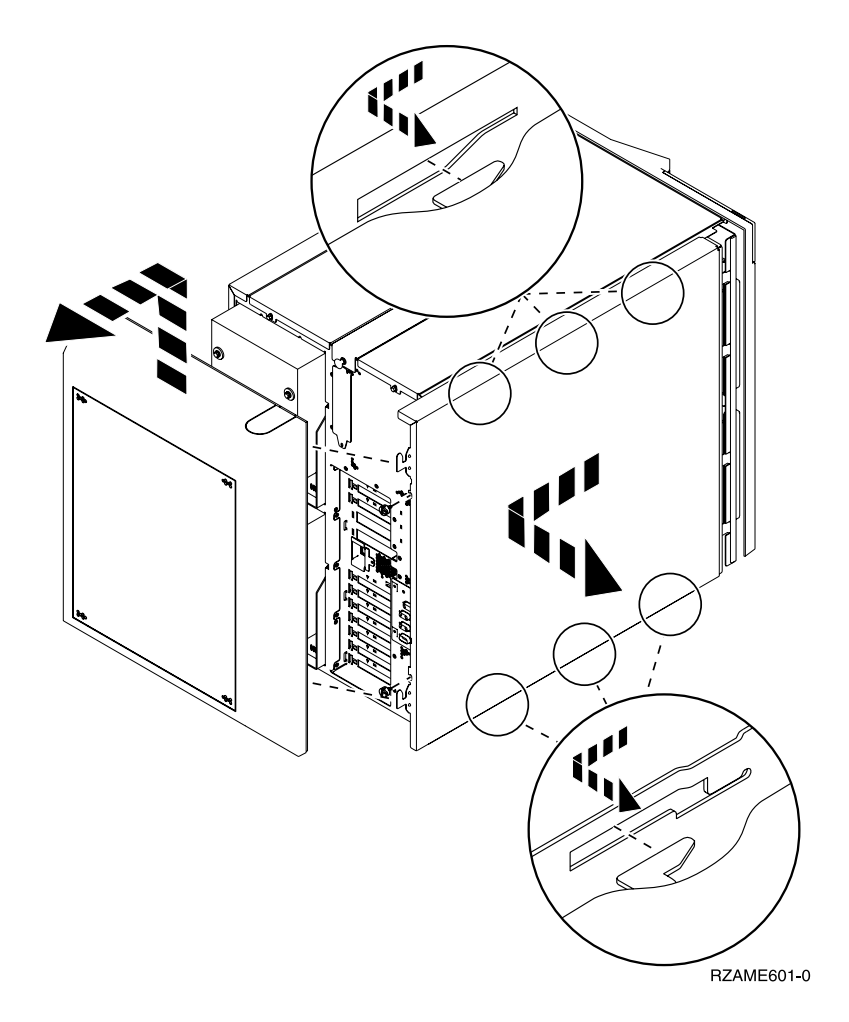

#### 830、840、870、890、SB2、SB3、5074、5079 及 5094 裝置

若要存取 PCI 配接卡位置,您需要打開背蓋:

- A 打開背蓋。
- B 卸下背蓋。
- 移除 PCI 卡存取板。

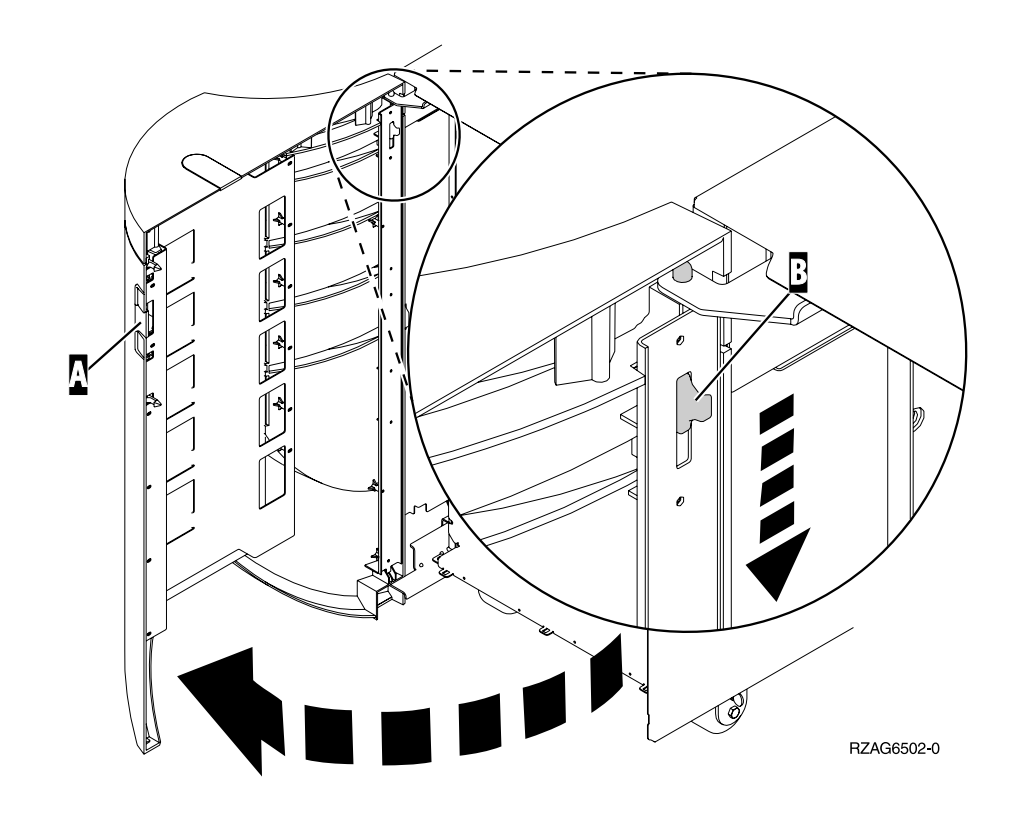

<span id="page-15-0"></span>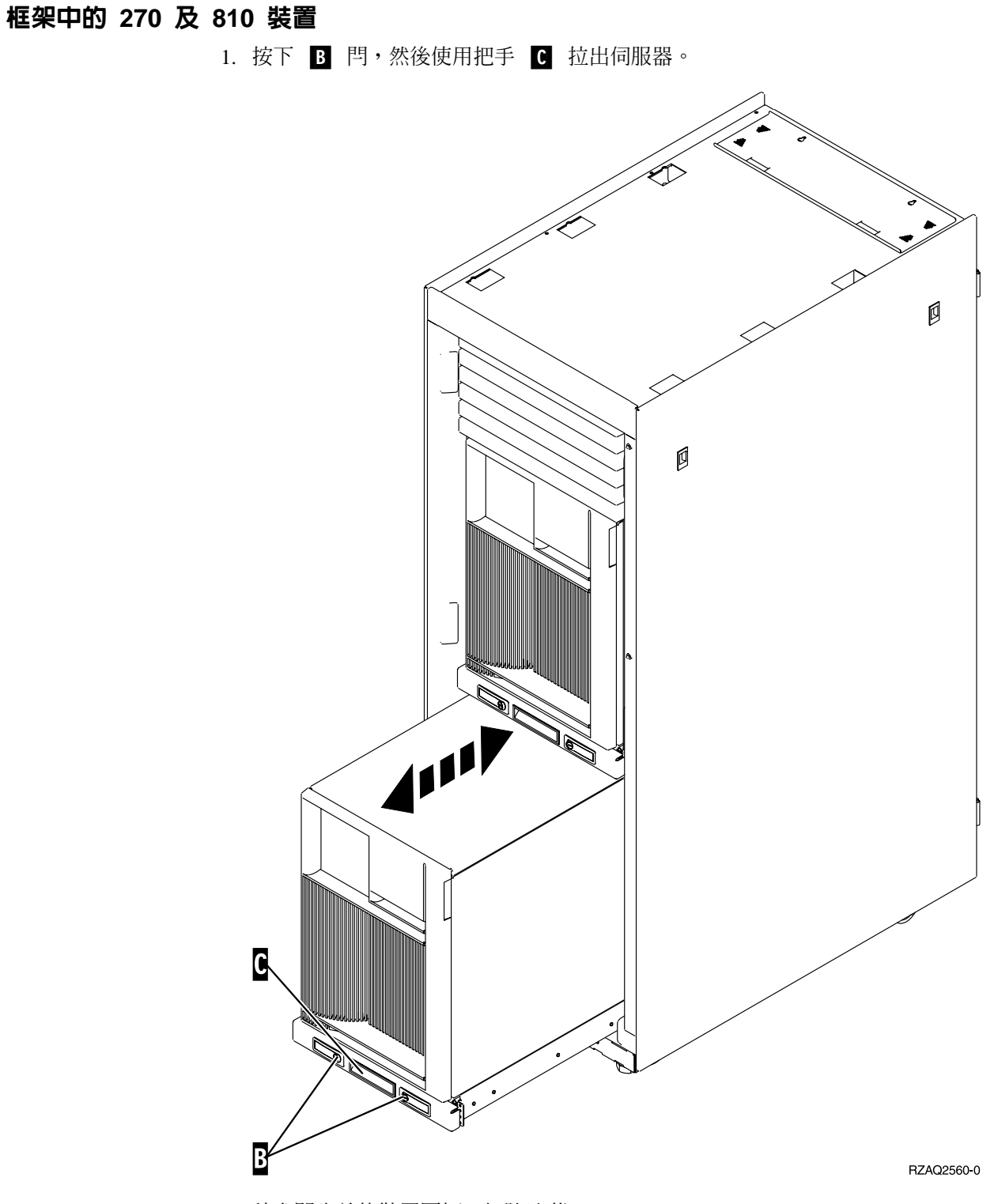

2. 請參閱先前的裝置圖解,卸除邊蓋。

3. 如果您要安裝伺服器的纜線,請將多出的纜線沿著纜線整理臂 ◘ 放置並以魔術沾 帶固定纜線。

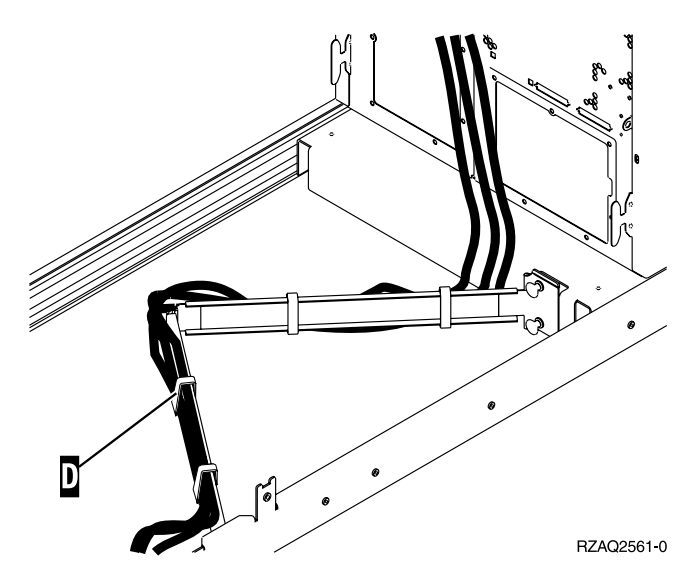

# <span id="page-18-0"></span>**PCI 卡位置**

請跳至您的主機:

- 『270 主機』
- 第16頁的『[820](#page-19-0) 主機』
- 第17頁的『830、[840](#page-20-0)、890 主機』

270 主機

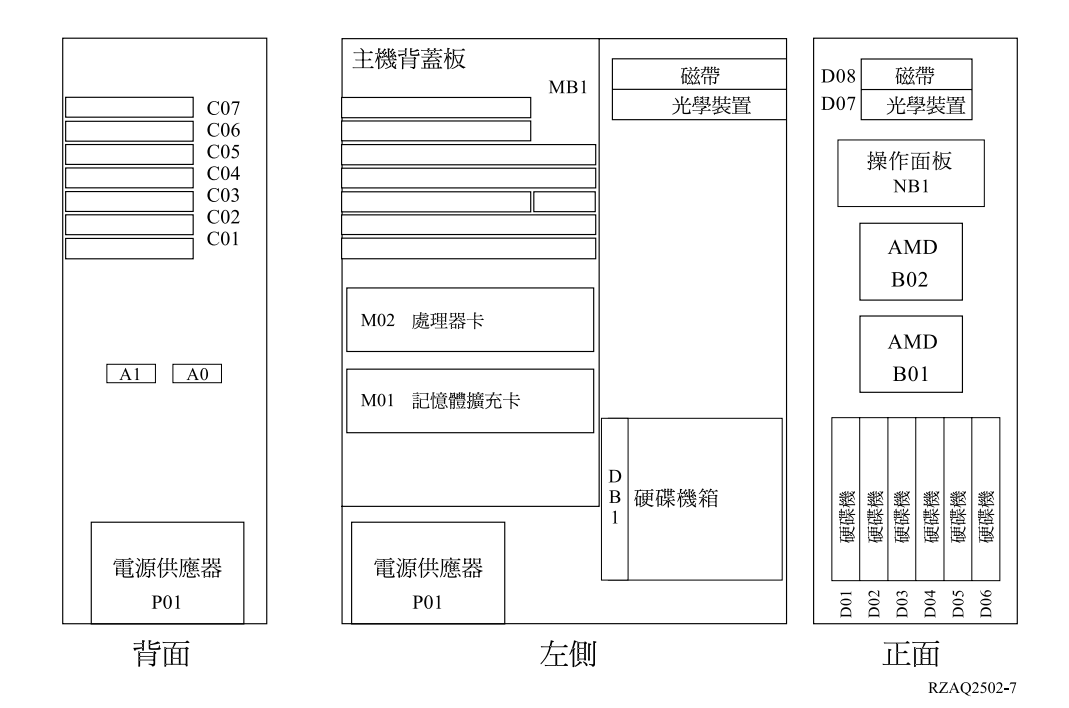

## <span id="page-19-0"></span>820 主機

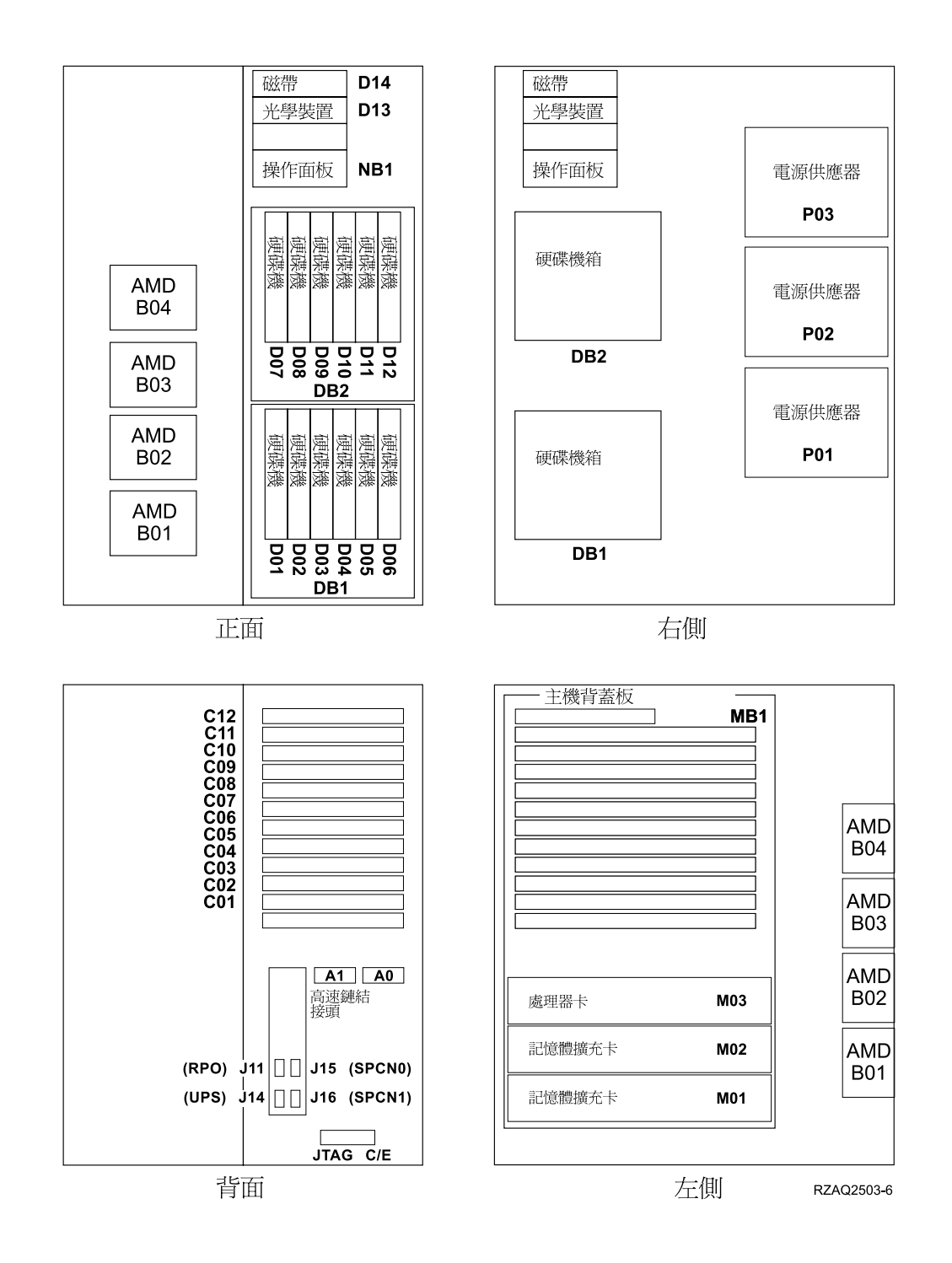

## <span id="page-20-0"></span>830、840、890 主機

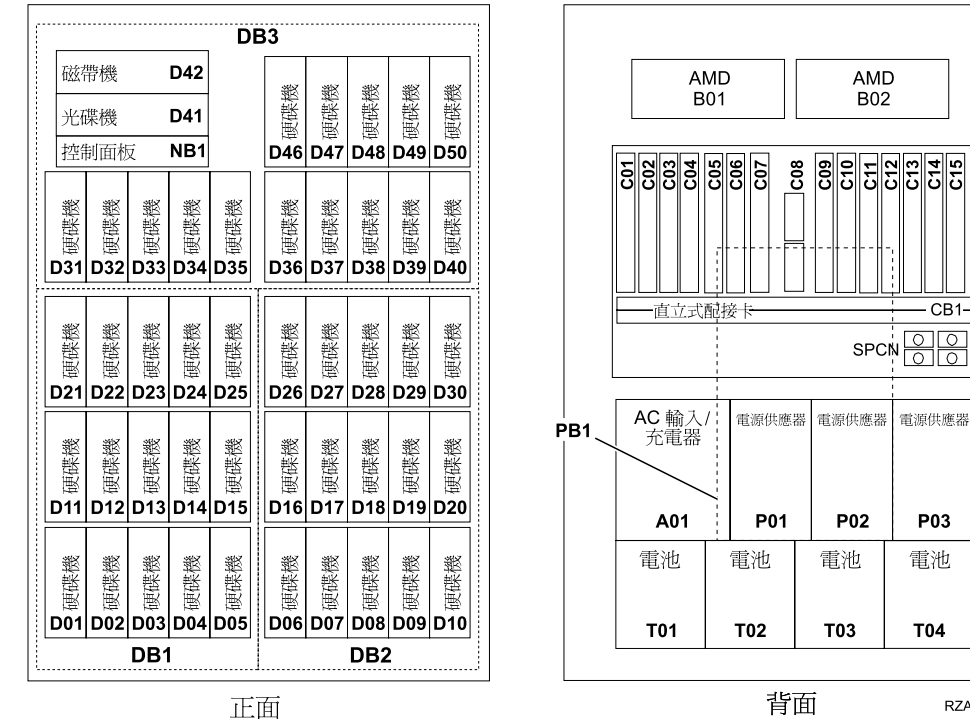

正面

RZAQ2507-4

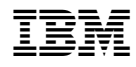

Printed in Taiwan